## **STEP 1:**

Find the permit you wish to schedule an inspection for by typing in the permit number

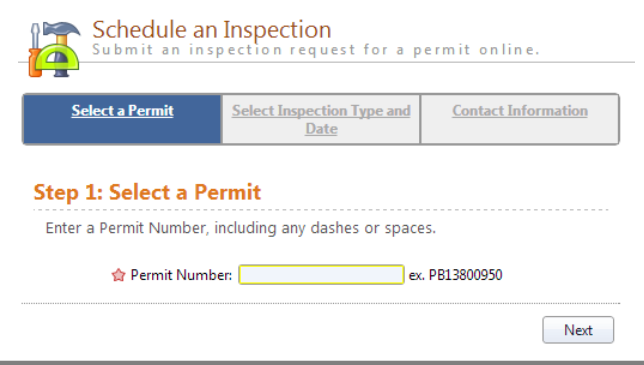

## **STEP 4: Add attachments.**

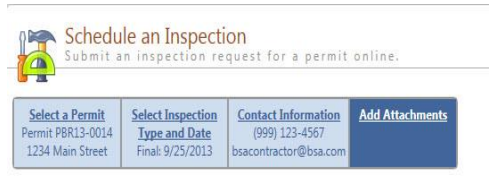

#### **Step 4: Add Attachments**

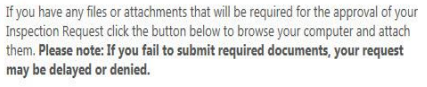

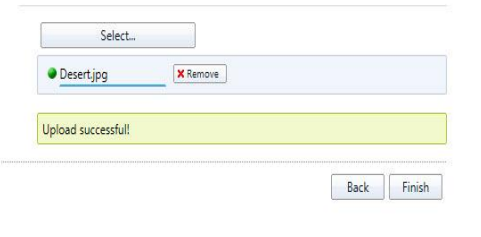

**STEP 2:** Select the desired inspection type and choose from the available days on the calendar.

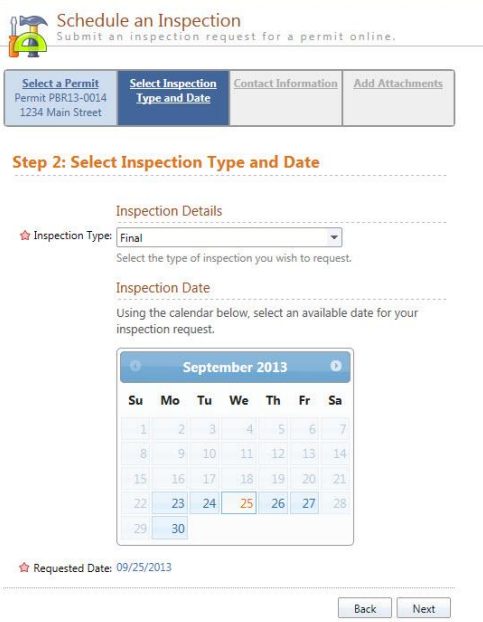

#### **SCHEDULING CONFIRMATION:**

You will receive a confirmation message that the inspection has been scheduled successfully.

Email notifications will be sent regarding any status changes or if the inspection must be rescheduled

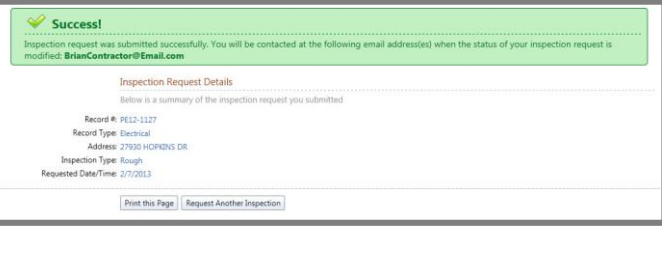

# **STEP 3:** Verify Contact Information.

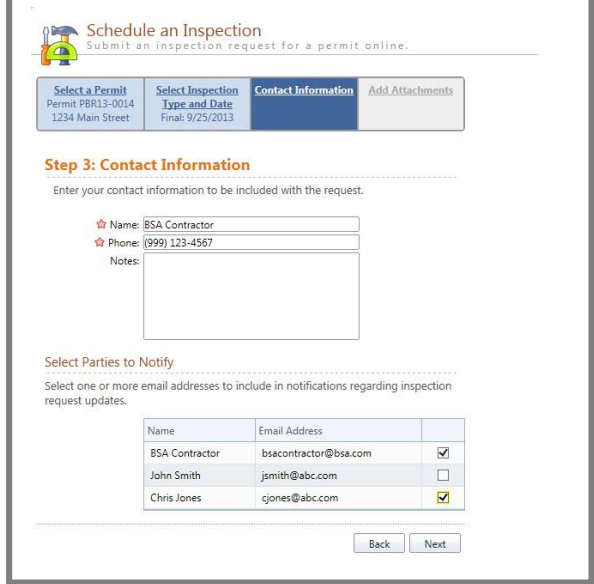

### **VIEW INSPECTIONS:**

In the "View My Activity" section you can view, cancel or reschedule pending inspections, or review completed inspections

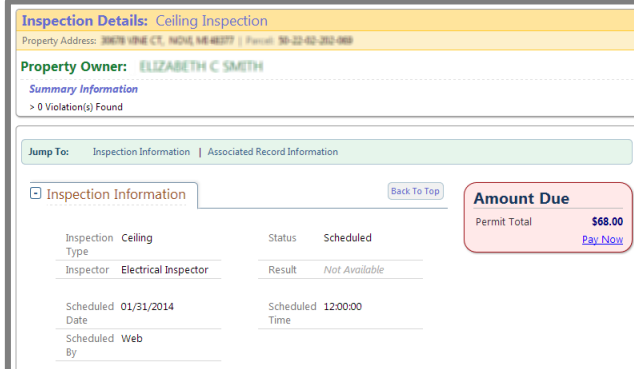